## **Learning Community On Demand**

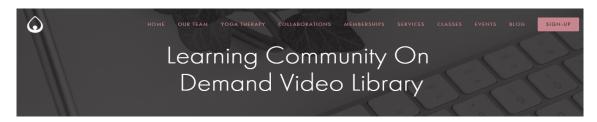

https://dogwoodstudioyoga.com/video-library

You can use the drop down menu to find the videos in a class

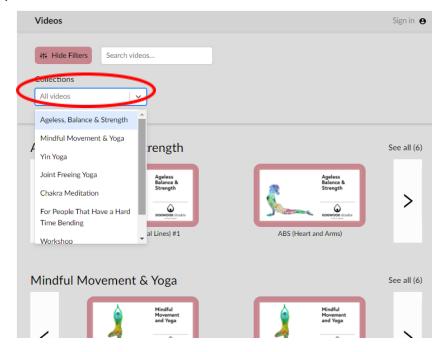

## For those without A Gold or Green Subscription:

1. Click on a video to Rent it

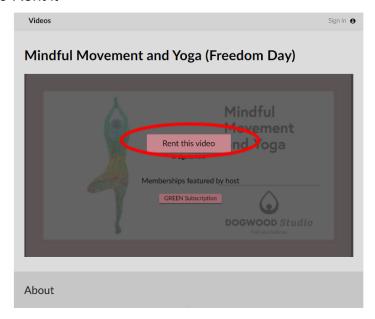

2. Fill out the Contact Details. Make sure to click the box to agree to the waiver.

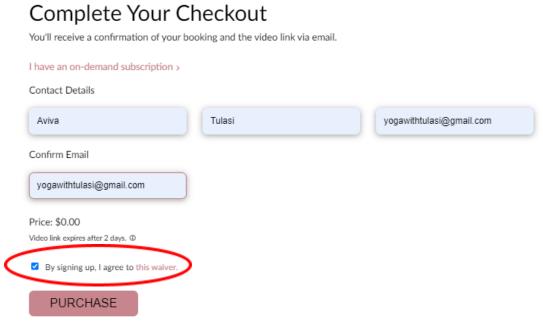

3. You will have access to the video right away. You will also get an email with a link to the video that you can watch for 2 days.

## Booked!

Your stream link:

 $\underline{\text{https://withribbon.com/video/42846/ZTnknDNhYUURGRGkWjQHwqvOdpsnJeYySBPVAdLMPiDjsCSBPimqRuaworaLALuD}/\underline{0}$ 

A confirmation and video link have been sent to yogawithtulasi@gmail.com. Welcome!

## For those with a Green or Gold Subscription:

1. Open the Video Library in a New Window

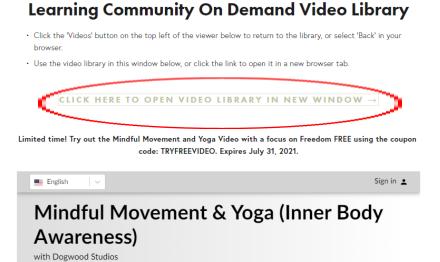

2. In the upper right hand corner click Sign In.

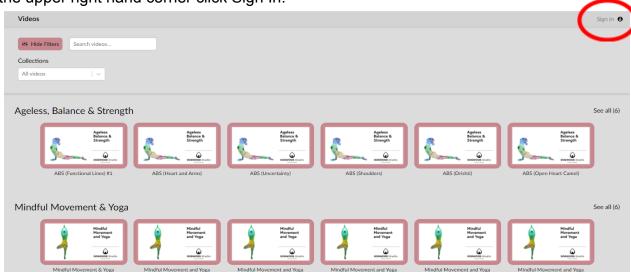

- 3. Use the Sign In information Ribbon emailed to you.
- 4. Click on a video that you want to watch and click on the "Play' button to start the video.

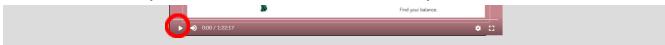

5. You can also choose the option to go to a full screen view.

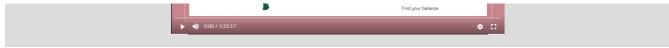

6. If you would like quick access to the video, click Add to Favorites.

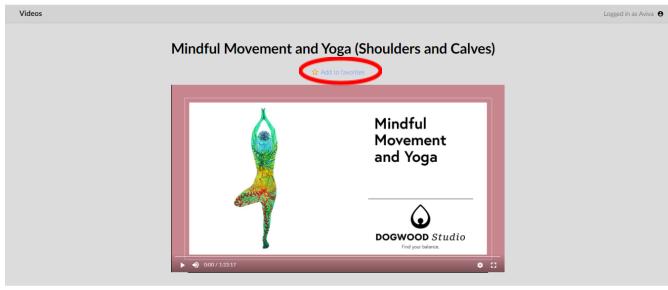

7. If you want to go back to all the videos, click 'Videos' in the upper left corner to get to the page with all the videos. When you are signed in with a subscription that includes unlimited video access, you can select any of the other videos to play instantly from this page. All of your favorites will be located on the top.

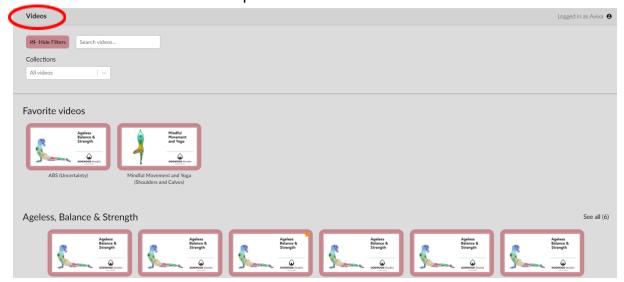